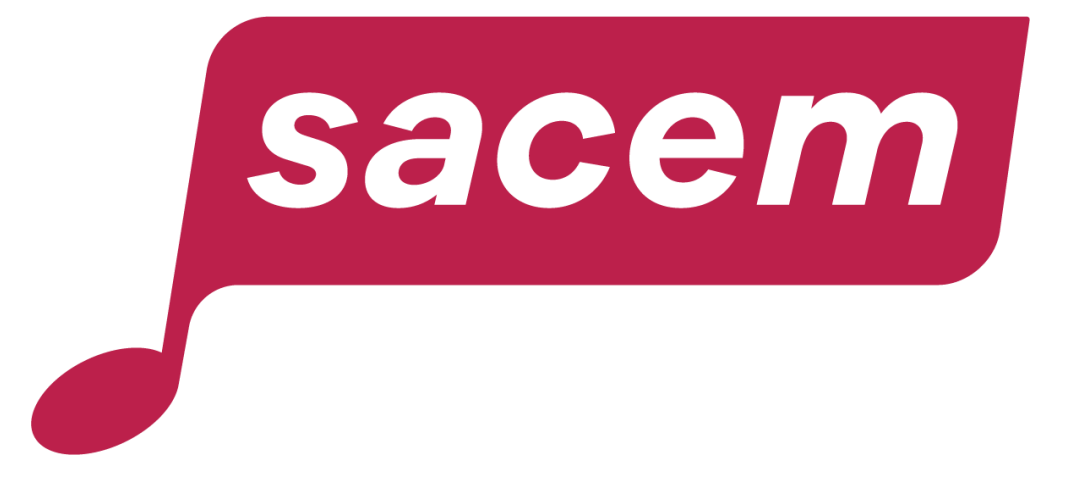

#### **AUTRICE/COMPOSITRICE, AUTEUR/COMPOSITEUR, COMMENT ADHÉRER EN LIGNE À LA SACEM ?**

sacem.fr

#### Sommaire

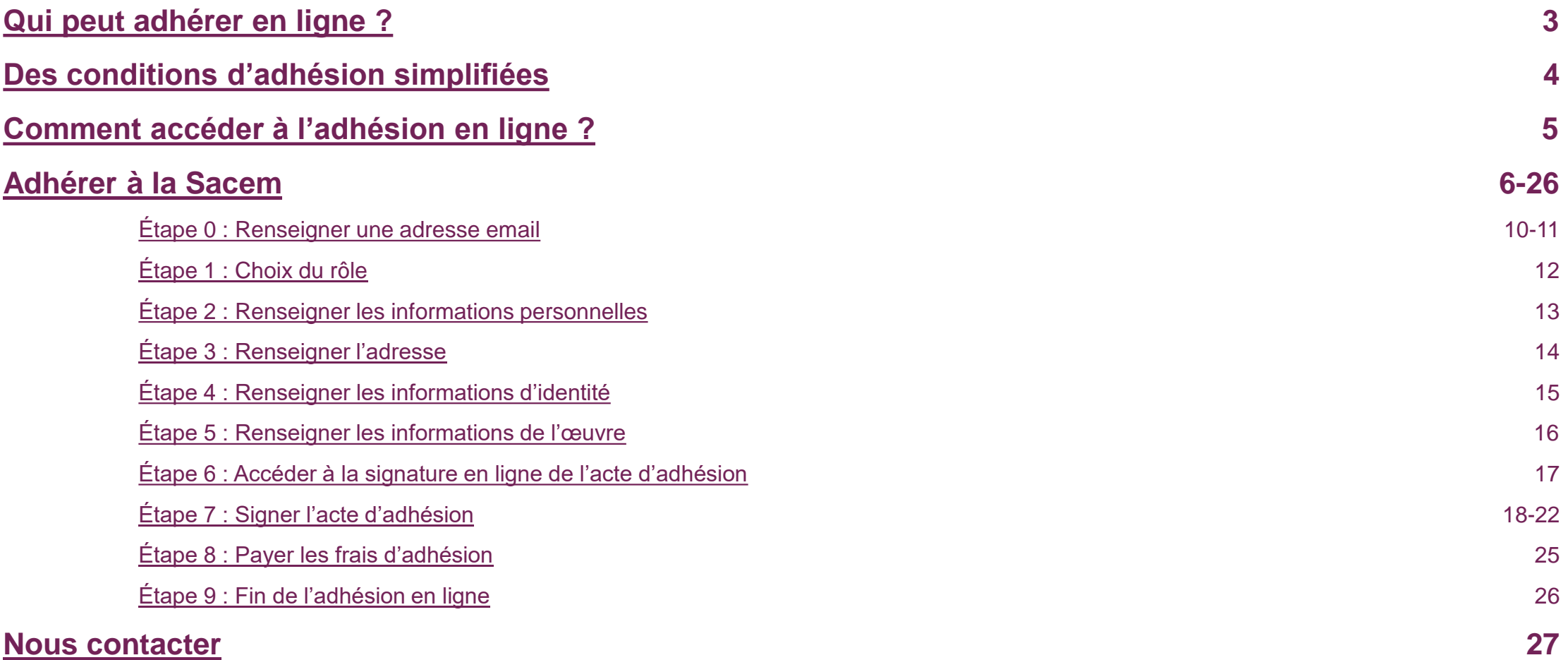

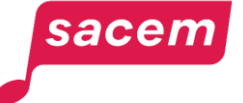

#### <span id="page-2-0"></span>Qui peut adhérer en ligne?

- **Auteurs/compositeurs et autrices/compositrices**
- **Réalisateurs et réalisatrices**
- **Auteurs et autrices de textes de doublage et de sous-titrage**

**À noter :** les adhésions de **personnes mineures** et les adhésions **à titre posthume** doivent utiliser un **dossier papier**.

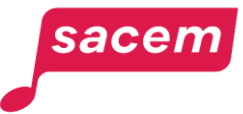

#### <span id="page-3-0"></span>Des conditions d'adhésion simplifiées

#### **Conditions d'adhésion**

Pour adhérer à la Sacem, il faut :

- avoir **écrit ou composé 1 œuvre**
- **justifier d'un début d'exploitation** de cette œuvre.

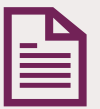

#### **Parcours simplifié**

- Il n'est **pas utile de déclarer l'œuvre au moment de l'adhésion** (il faut juste indiquer le titre, les ayants droits et joindre le justificatif d'exploitation). La déclaration se fera depuis votre espace membre une fois que l'adhésion aura été validée.
- Il n'est **pas utile de renseigner vos coordonnées bancaires :** cela se fera également depuis votre espace membre après l'adhésion.

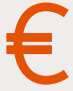

#### **Frais d'adhésion**

Les frais d'adhésion sont de **100€**.

À noter : Le paiement de ces frais ne s'effectue **qu'une seule fois** et vous donne accès à tous les services de la Sacem pour toute la durée de votre adhésion.

#### <span id="page-4-0"></span>Comment accéder à l'adhésion en ligne?

#### Rendez-vous sur **[createurs-editeurs.sacem.fr](https://createurs-editeurs.sacem.fr/)**

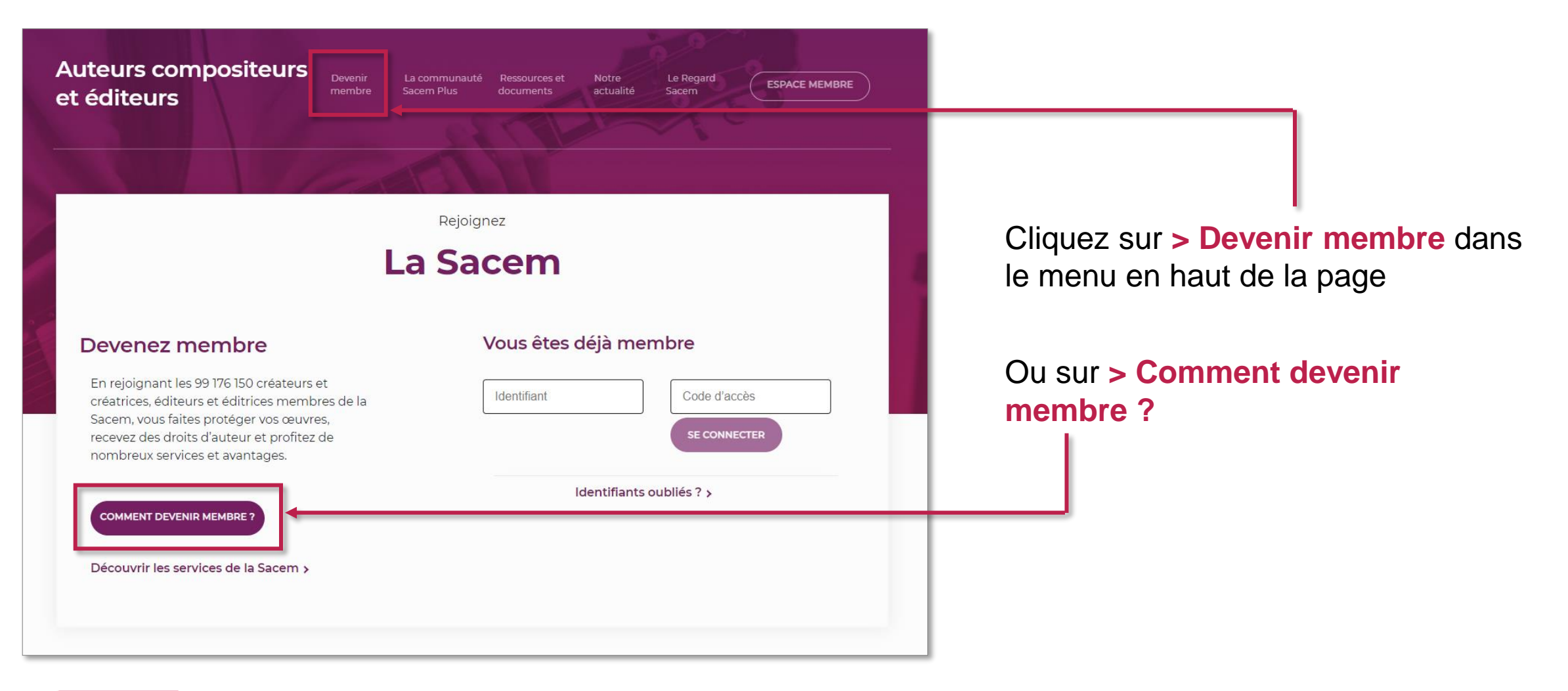

#### sacen

### <span id="page-5-0"></span>**ADHÉRER À LA SACEM**

#### Adhérer à la Sacem

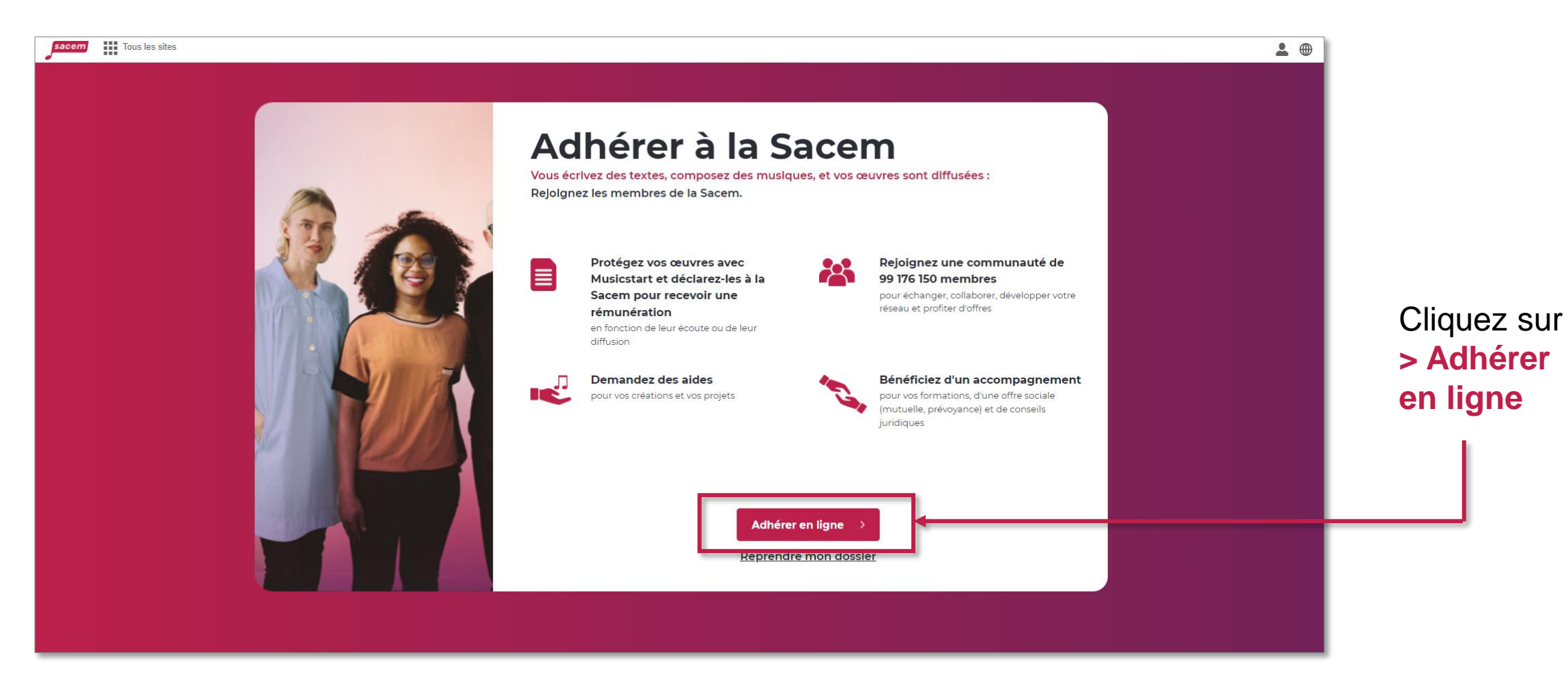

**À savoir :** le parcours d'adhésion existe aussi entièrement en anglais.

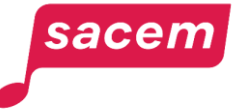

#### Adhérer à la Sacem

#### Cliquez sur **> Continuer en ligne**

Pour les mineurs, le dossier d'adhésion papier est téléchargeable au format PDF.

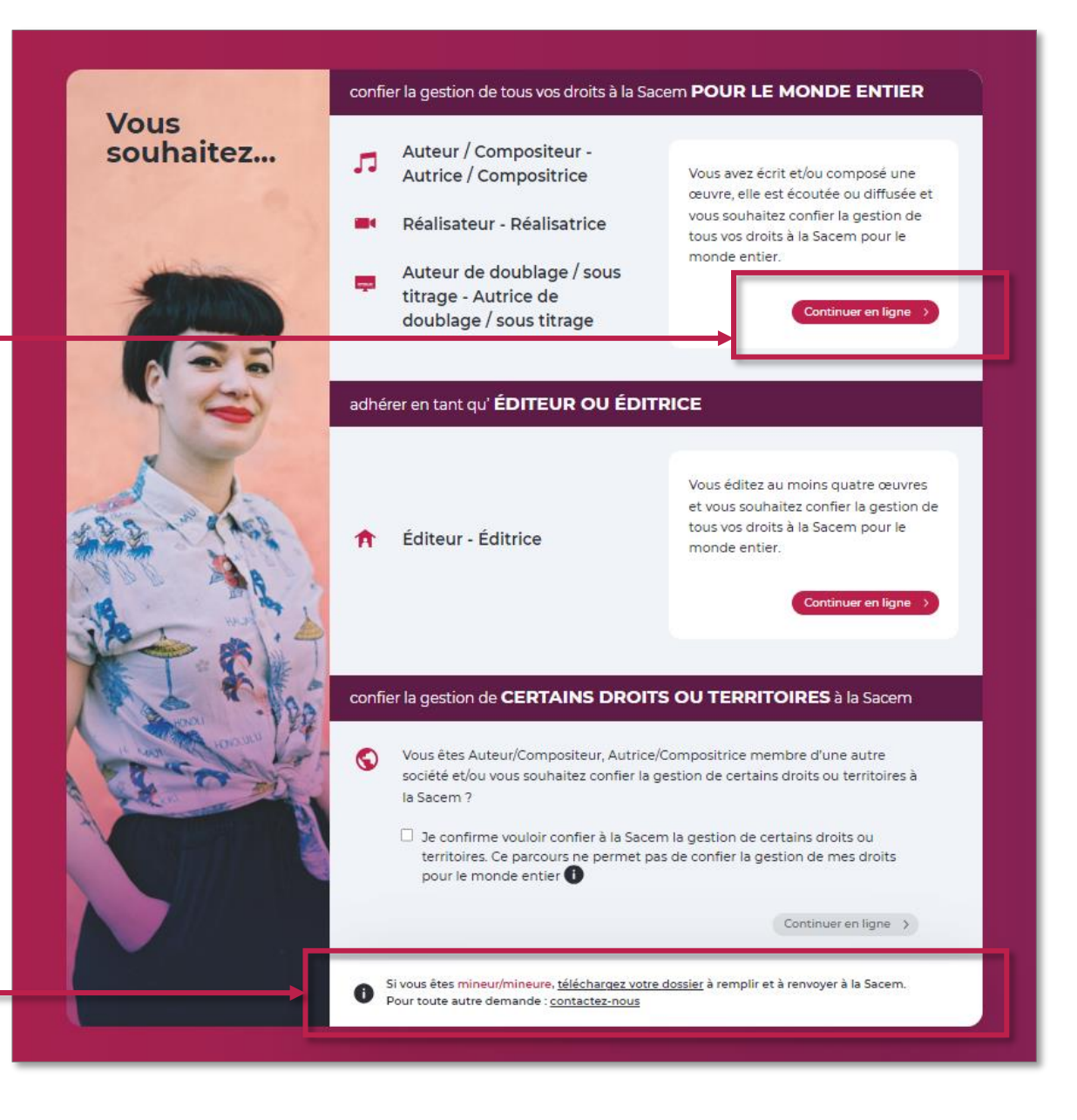

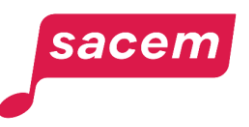

#### Préparer les justificatifs

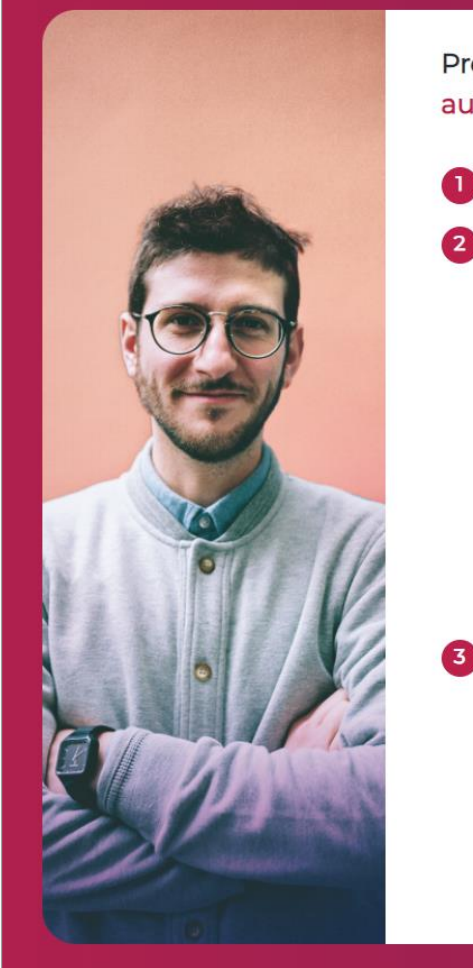

Préparez les documents qui vous seront demandés au format JPG, PNG ou PDF

Une copie de votre carte d'identité ou de votre passeport 2 Un seul justificatif d'exploitation de votre œuvre parmi :

> Une capture d'écran d'une plateforme telle que YouTube, Facebook, SoundCloud... (minimum 1000 vues)

Une copie recto verso de la jaquette du CD, du vinyle ou du DVD

Une attestation de diffusion (radio, concert, TV...) Télécharger le formulaire

Une capture d'écran d'une plateforme de

streaming telle que Spotify, Deezer, Apple

Le règlement de vos frais d'admission vous sera demandé par carte bancaire Les frais s'élèvent à 100 € (dont 10€ de part de capital social). Vous les réglez une fois lors de l'adhésion.

Music...

Continuer en ligne Le parcours d'adhésion dure moins de 10 minutes Préparez tous les documents nécessaires à votre demande d'adhésion.

Puis cliquez sur : **> Continuer en ligne**

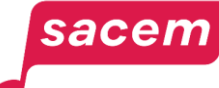

### <span id="page-9-0"></span>Étape 0 : Renseigner une adresse email

Renseignez votre adresse email puis cliquez sur **> Suivant**.

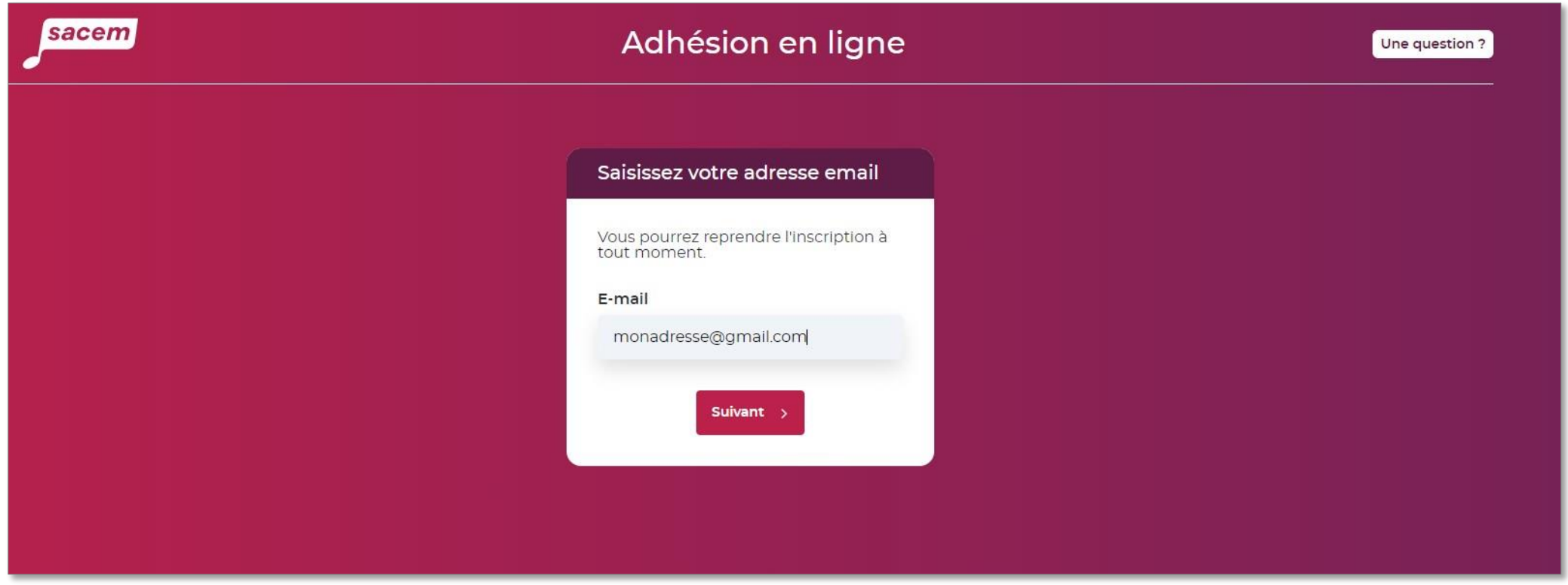

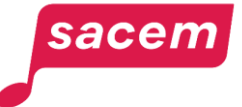

#### Étape 0 : Vérification de l'adresse email

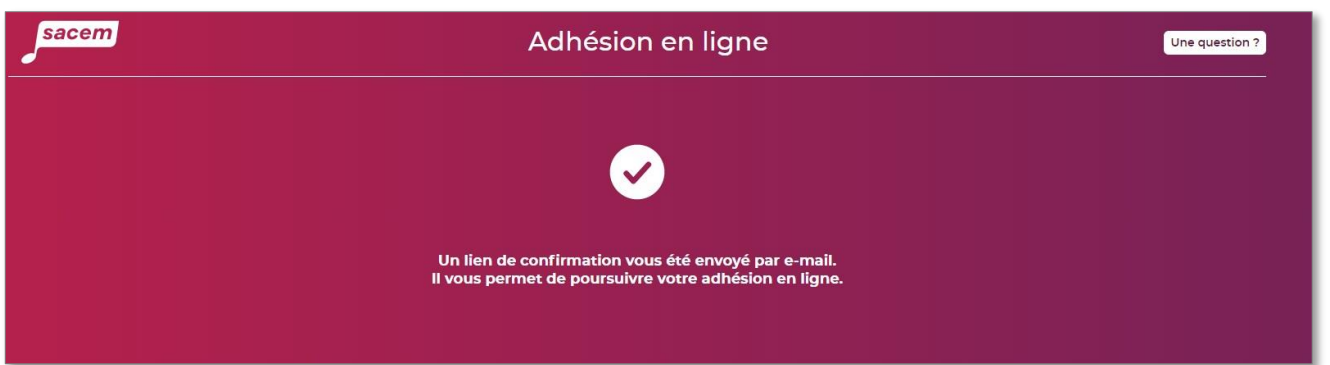

Un mail est envoyé à l'adresse renseignée afin de vérifier sa validité.

> Pour continuer le parcours, cliquez sur **> Continuer l'adhésion en ligne** depuis le mail reçu, l'authentification

se fera automatiquement.

**À savoir :** un 2<sup>e</sup> mail est envoyé avec le numéro de dossier et un lien pour reprendre le parcours s'il a été interrompu ou si nous demandons de modifier une pièce après coup.

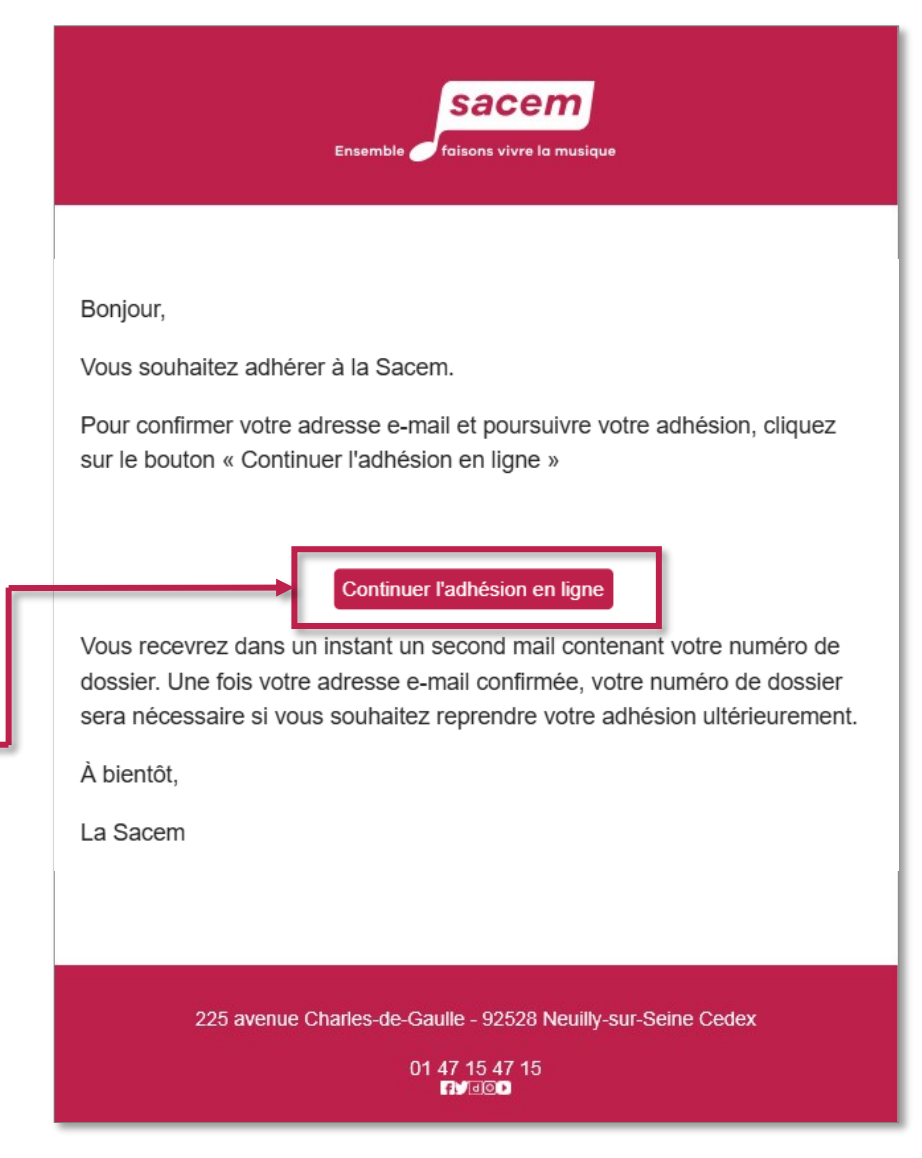

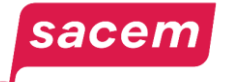

### <span id="page-11-0"></span>Étape 1 : Choix du rôle

Il est possible de choisir un ou plusieurs rôle(s). Une fois votre sélection faite, cliquez sur **> Suivant.** 

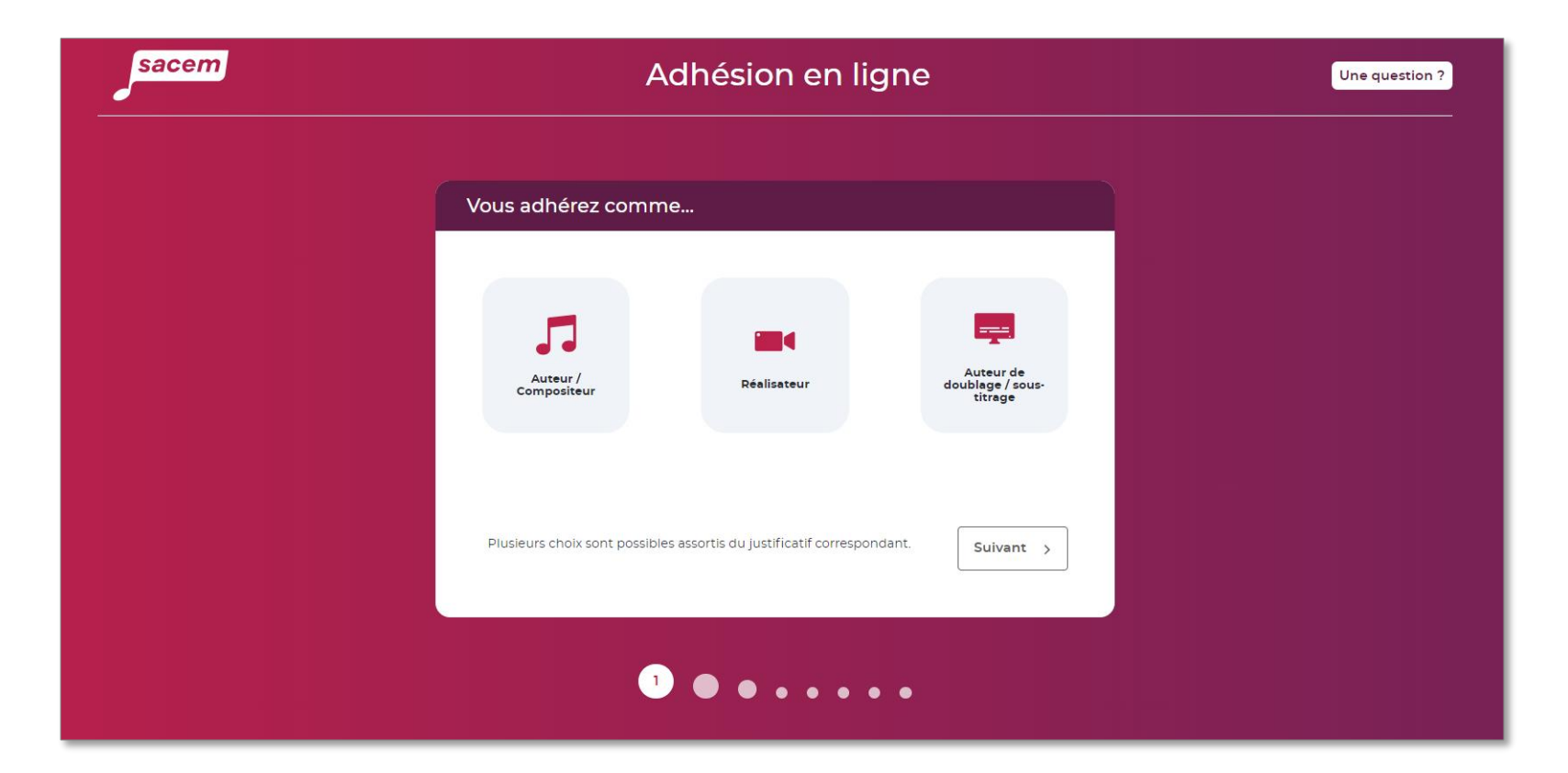

**À savoir :** À tout moment pendant le parcours, vous avez la possibilité de revenir aux les étapes précédentes en cliquant sur les numéros en bas de page.

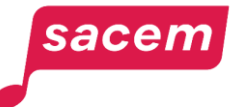

#### <span id="page-12-0"></span>Étape 2 : Renseigner les informations personnelles

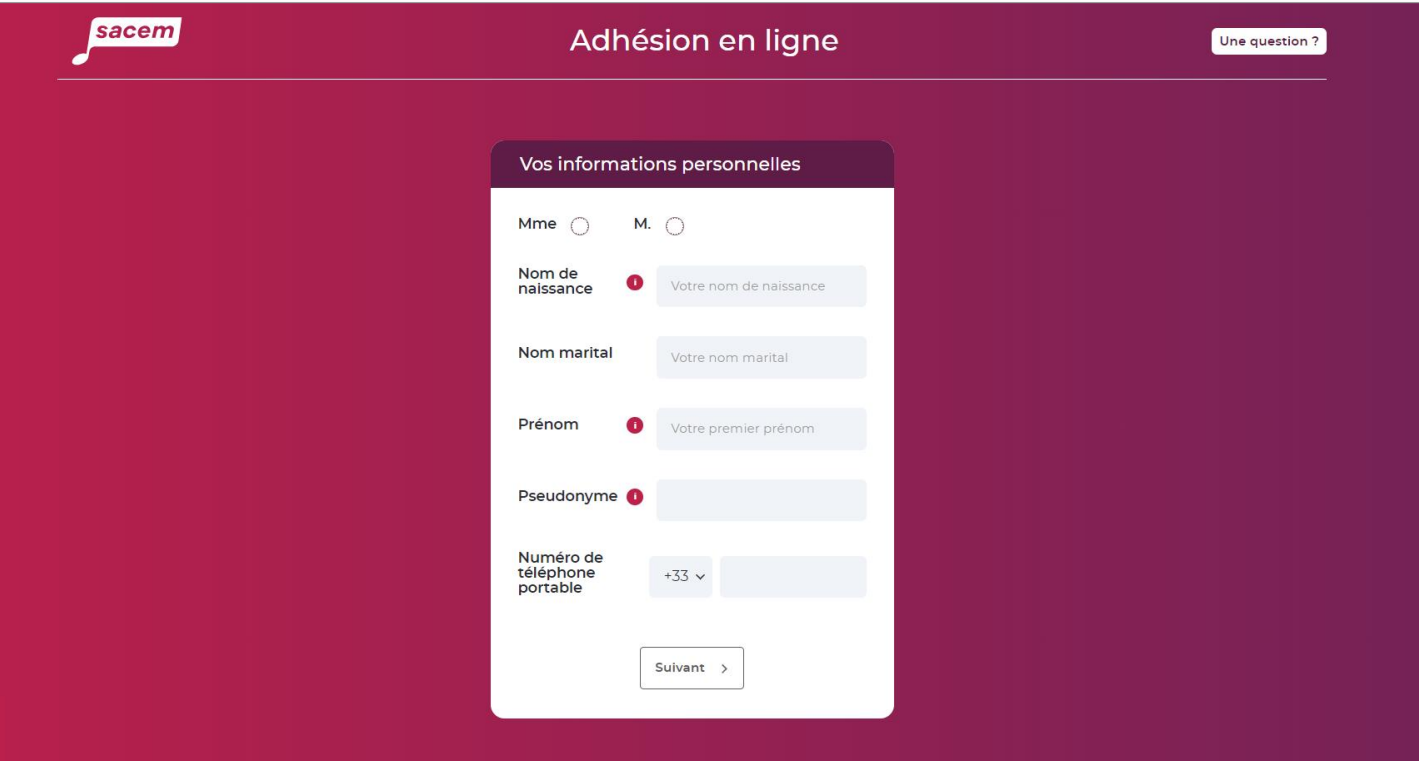

Vos informations sont traitées par la Sacem (responsable de traitement) afin de gérer votre vie de membre, de réaliser ses missions de gestion collective, d'assurer la collecte et la répartition de nent aux dispositions du Code de la propriété intellectuelle, et dans son intérêt légitime de communiquer avec vous dans le cadre de votre vie de l mes sociaux, fiscaux et financiers, ses partenaires, ainsi qu'aux organismes de gestion collective établis dans ou hors de l'Uniones pendant la durée d'exploitation des droits d'auteu

ous disposez d'un droit d'accès, de rectification, de limitation, d'effacement et de portabilité que vous pouvez exercer par voie électror/ «Politique de confidentialité» sur www.sacem.fr.

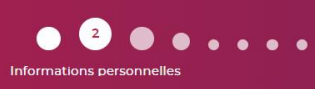

**Renseignez vos noms et prénoms complets** tels qu'ils apparaissent sur votre pièce d'identité.

#### **Choisissez un pseudonyme**  à renseigner.

**À noter :** Vous pourrez demander plusieurs pseudonymes et/ou nom(s) de groupe dans votre espace membre une fois votre adhésion terminée.

Le **numéro de téléphone**  portable renseigné ici permettra la **signature électronique de l'acte d'adhésion** à la fin du parcours.

#### Cliquez sur **> Suivant.**

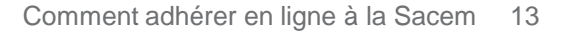

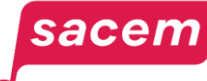

### <span id="page-13-0"></span>Étape 3 : Renseigner l'adresse

Pour saisir l'adresse, utilisez le moteur de recherche ou saisissez-la manuellement, puis cliquez sur **> Suivant**.

Il est possible de saisir une adresse à l'étranger donc d'adhérer depuis tous les pays.

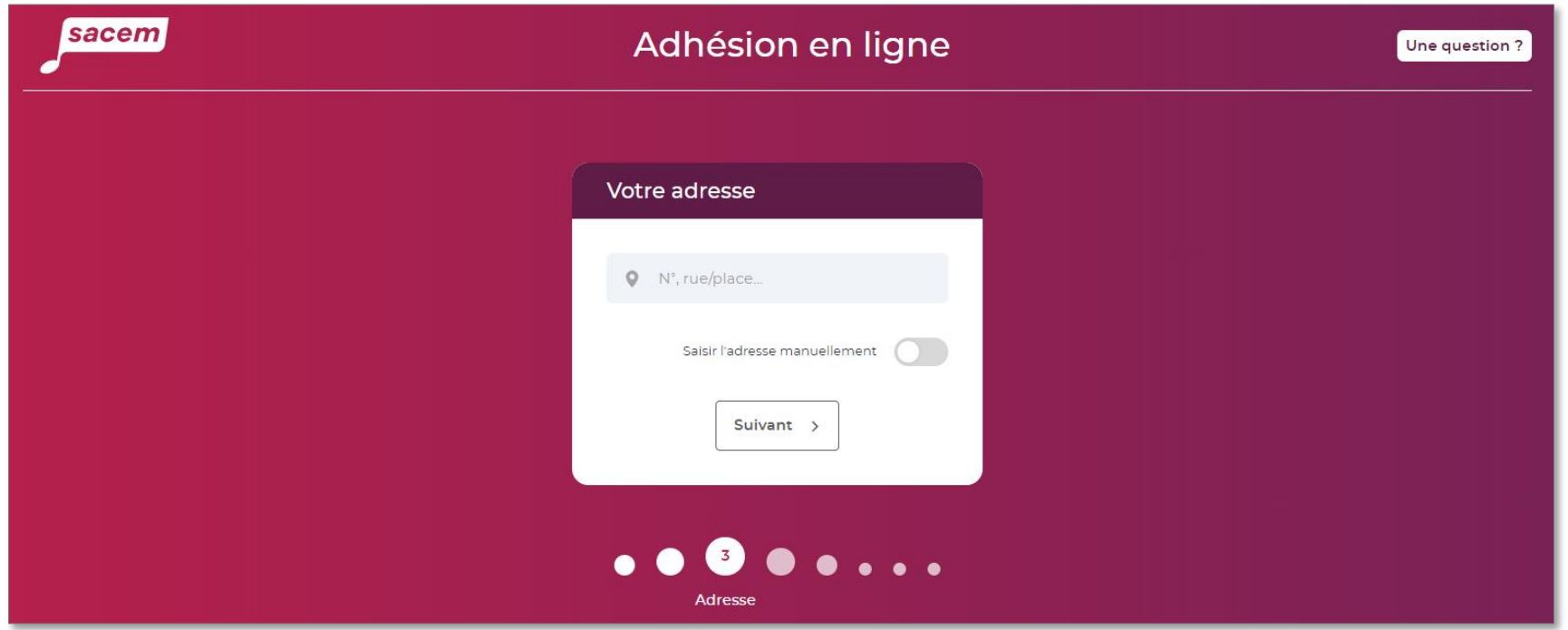

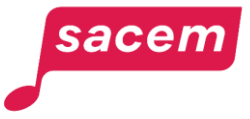

#### <span id="page-14-0"></span>Étape 4 : Renseigner les informations d'identité

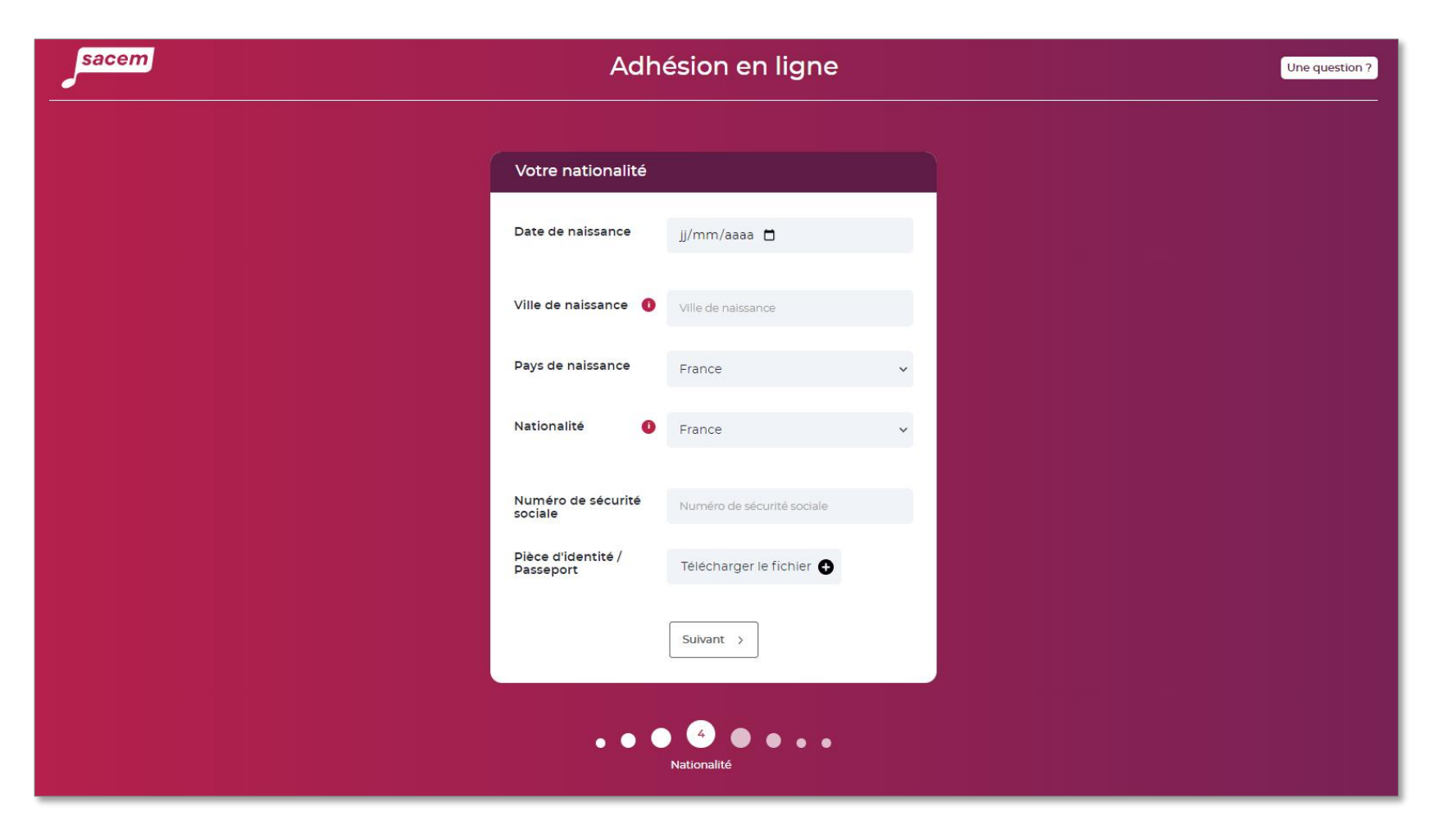

**Renseignez vos informations d'identité** 

(date et lieu de naissance, nationalité et numéro de Sécurité sociale si vous en avez un).

**Ajoutez le justificatif d'identité** (copie de la carte d'identité ou du passeport) au format JPEG, PNG ou PDF.

Cliquez sur **> Suivant.**

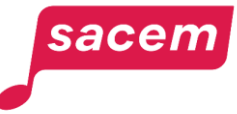

### <span id="page-15-0"></span>Étape 5 : Renseigner les informations de l'œuvre

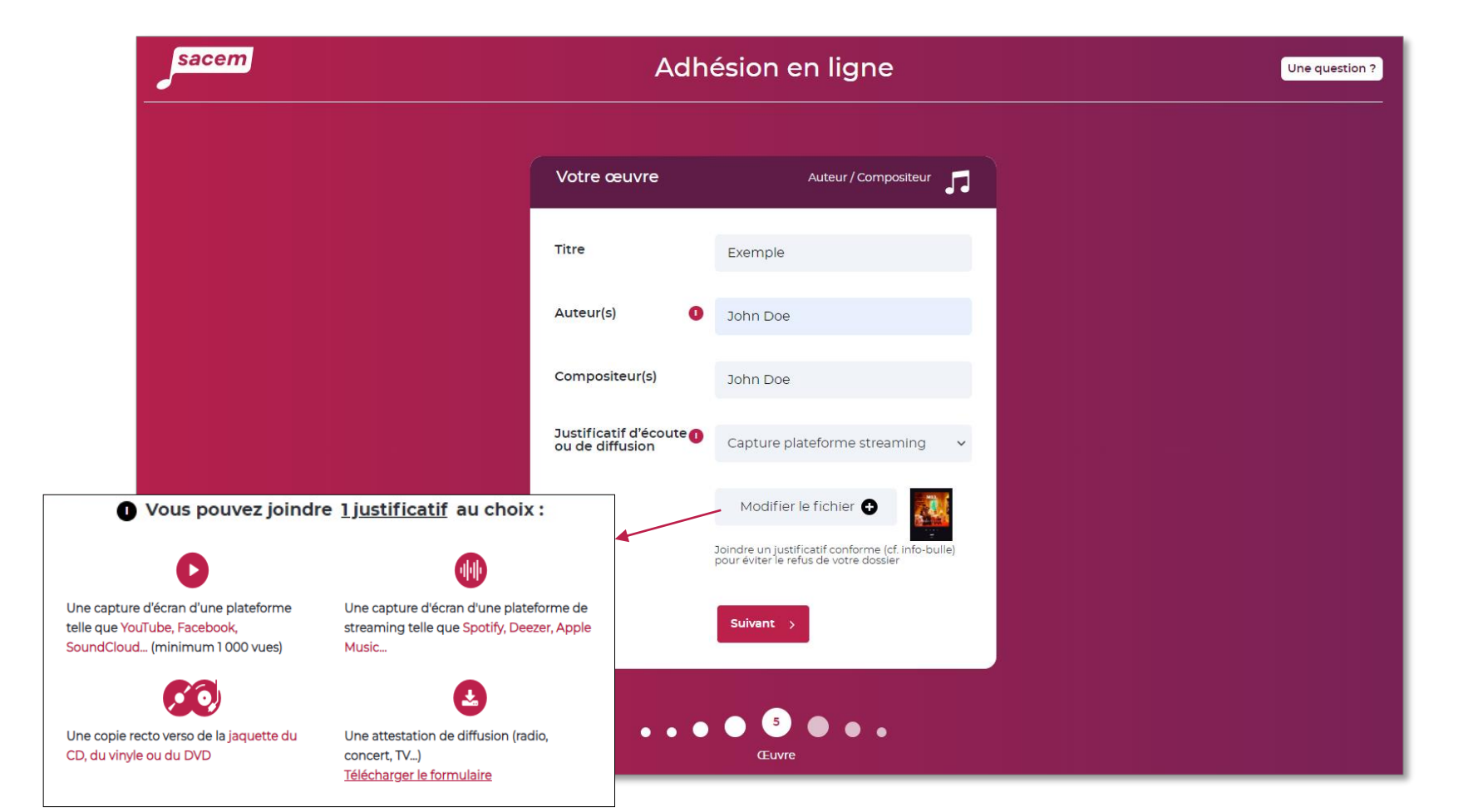

**Renseignez les informations concernant l'œuvre.** Elles sont simplement informatives.

La déclaration définitive se fera ensuite depuis l'espace membre, une fois l'adhésion validée.

**Ajoutez le justificatif d'exploitation** selon la liste des documents acceptés.

Cliquez sur **> Suivant.**

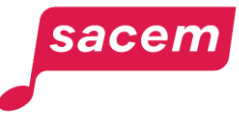

#### Étape 6 : Accéder à la signature de l'adhésion

<span id="page-16-0"></span>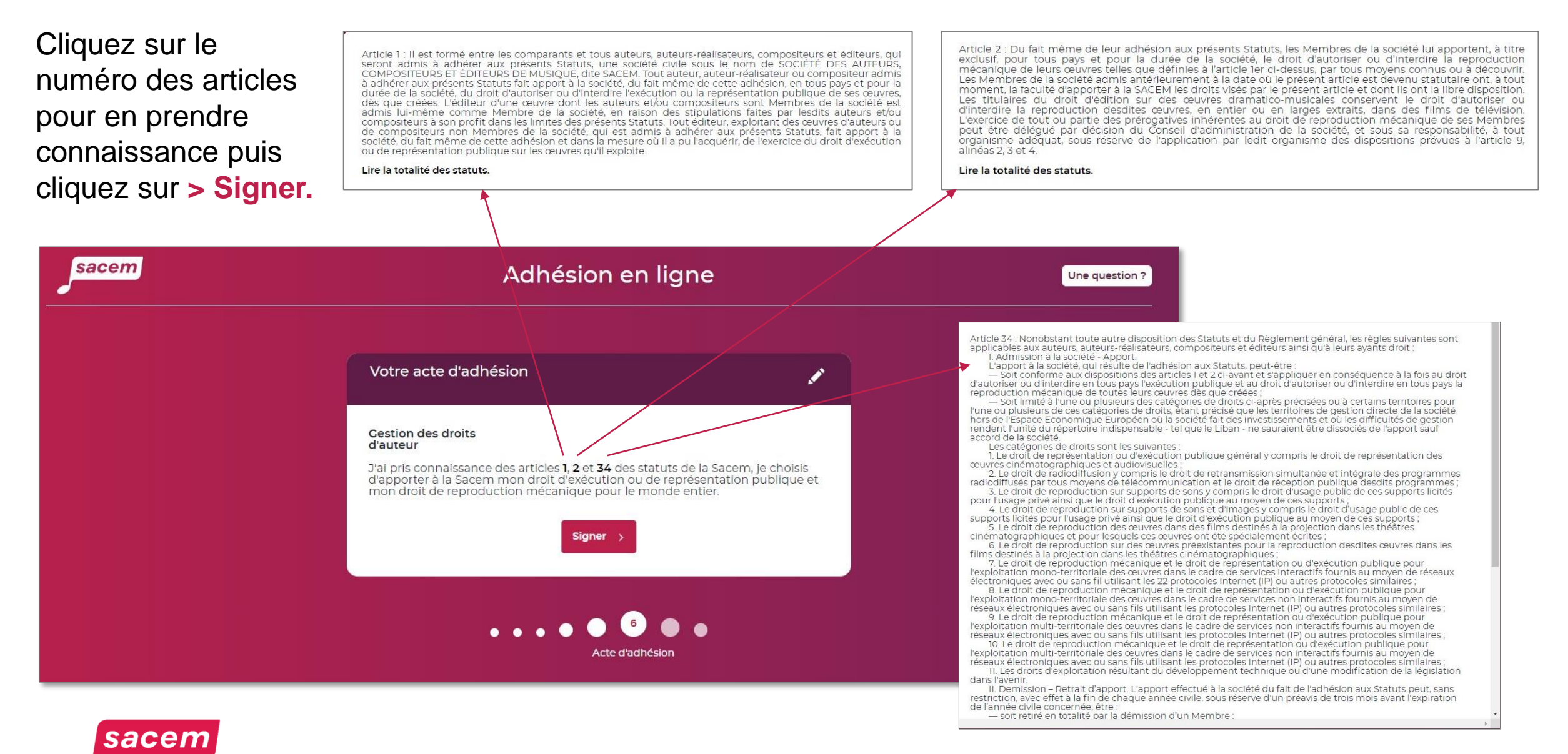

<span id="page-17-0"></span>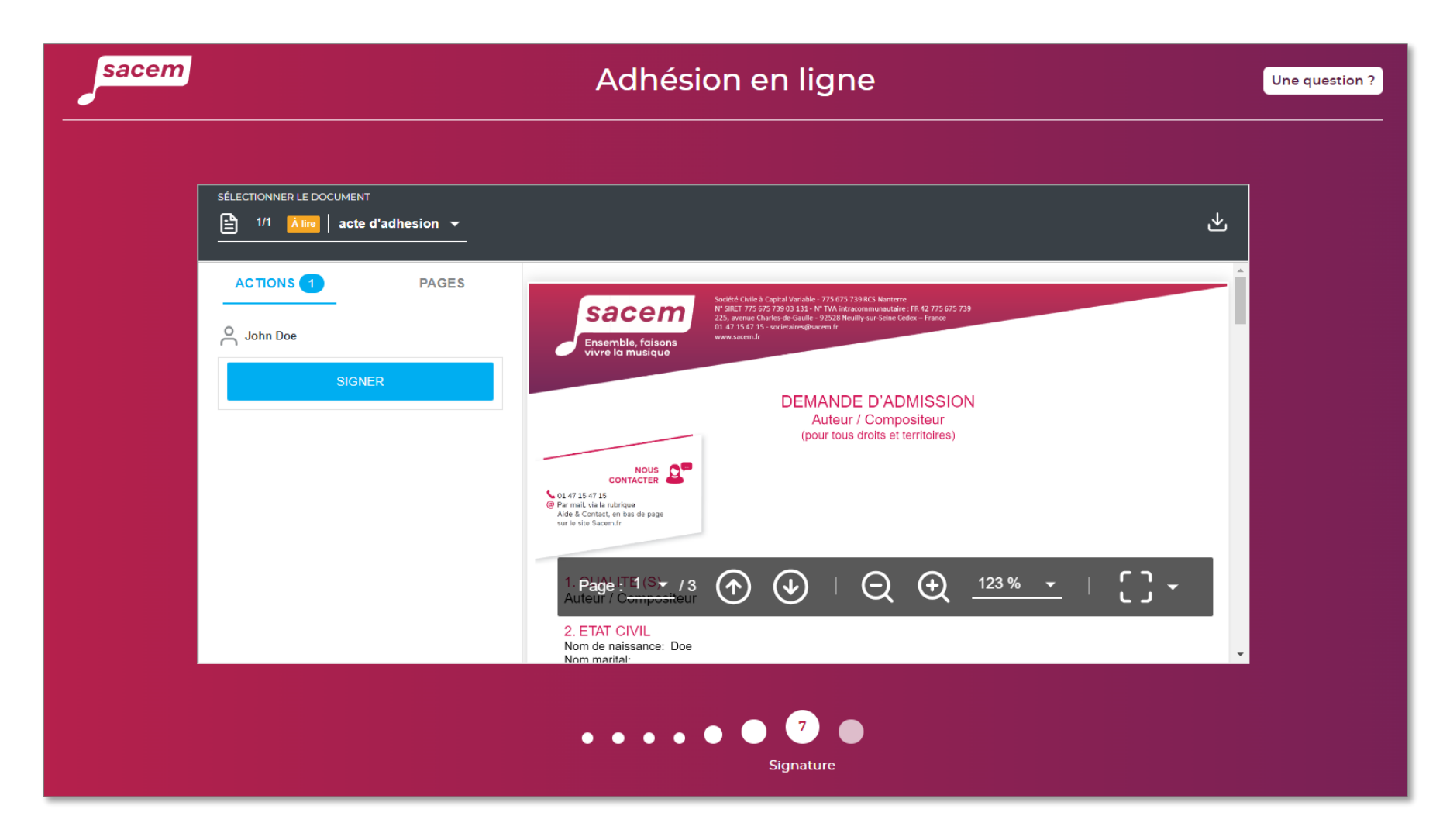

Le document reprend l'ensemble des éléments renseignés.

**Vérifiez l'exactitude des éléments** en faisant défiler les pages avec l'ascenseur pour accéder à la signature.

Tant que l'acte d'adhésion n'est pas signé, il est possible de revenir aux étapes précédentes pour modifier les informations.

Cliquez sur **> Signer.**

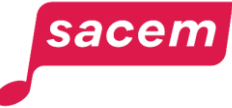

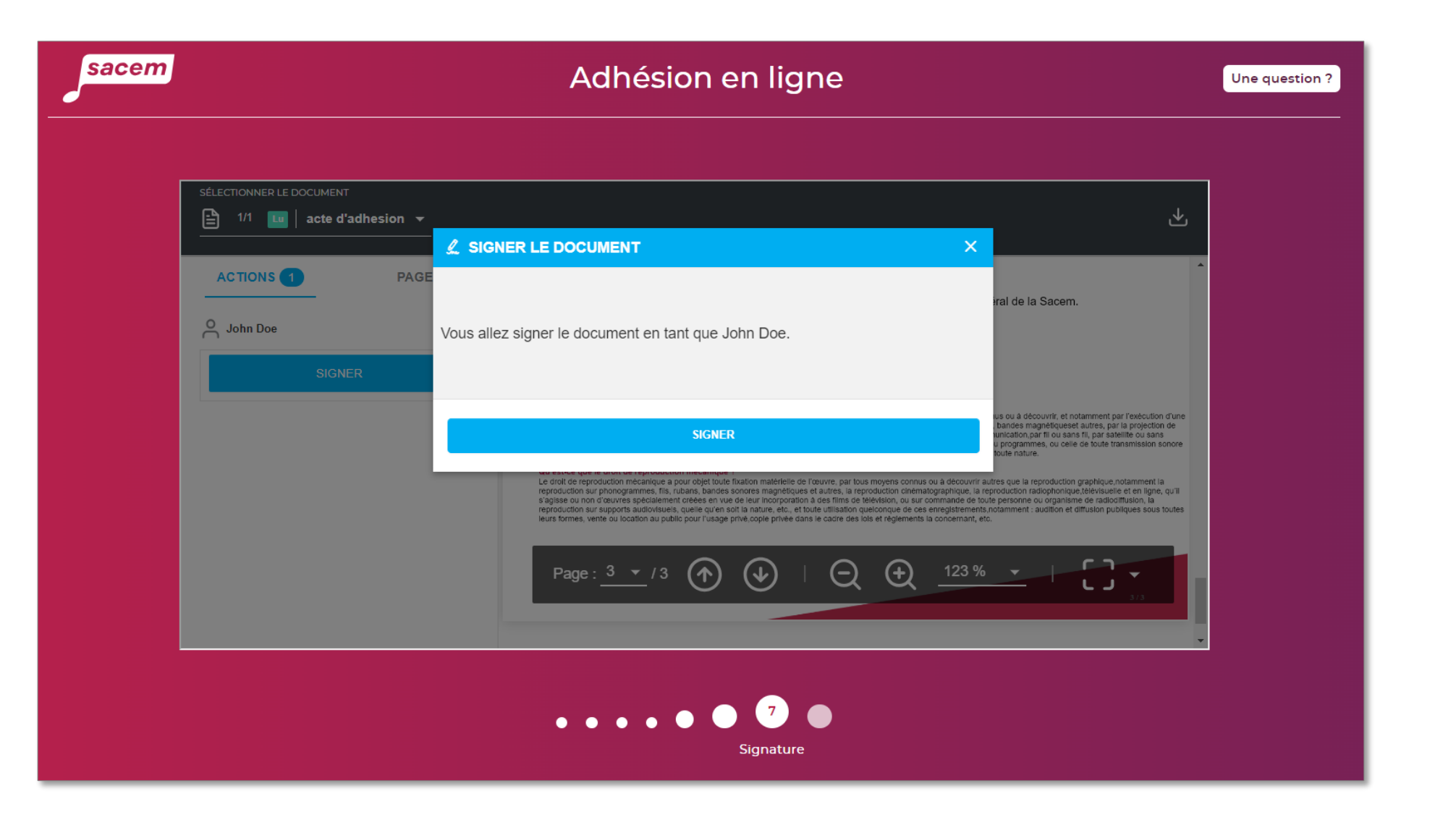

Cliquez sur **> Signer.**

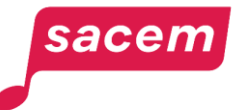

sacen

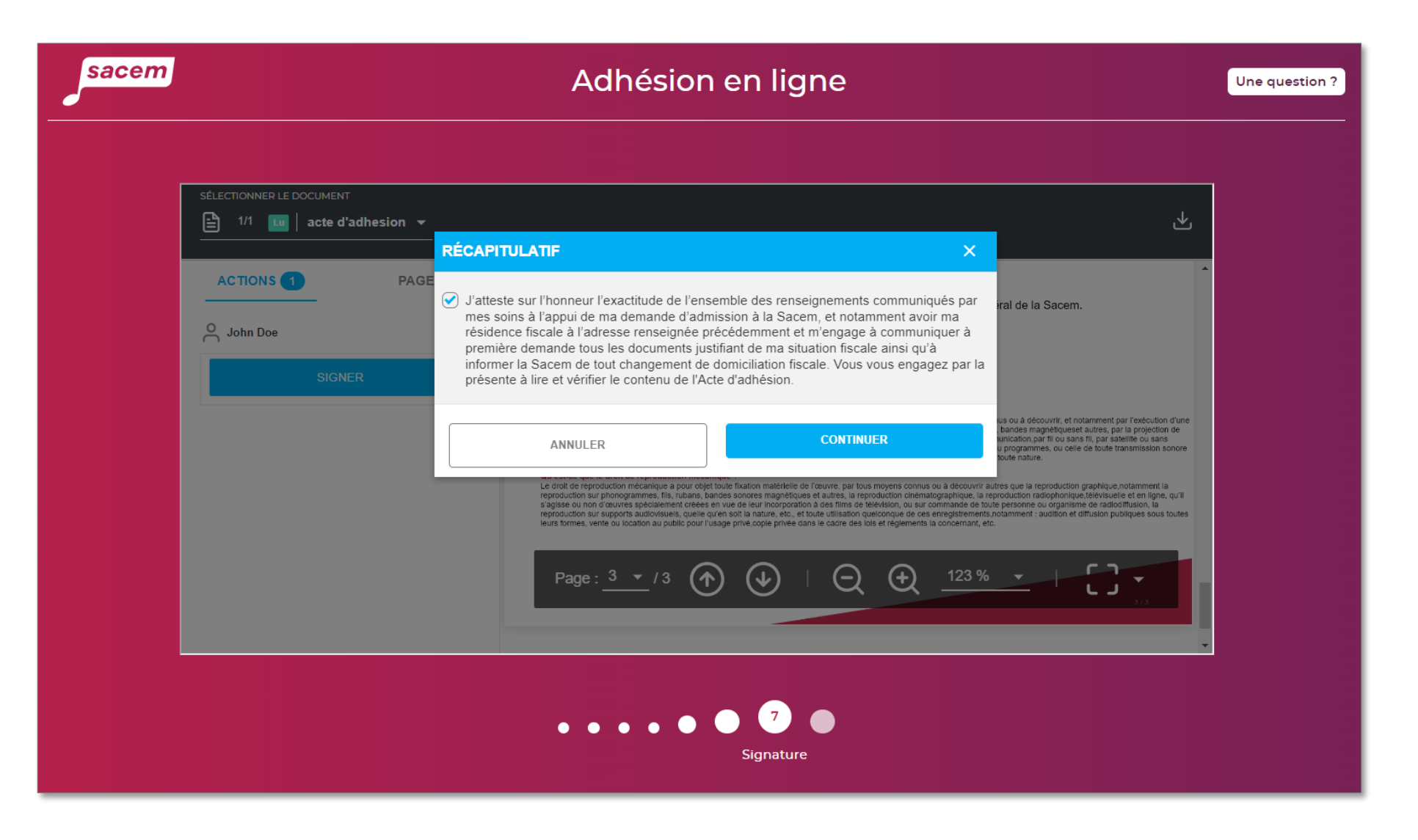

**Cochez la déclaration sur l'honneur** puis cliquez sur **> Continuer.**

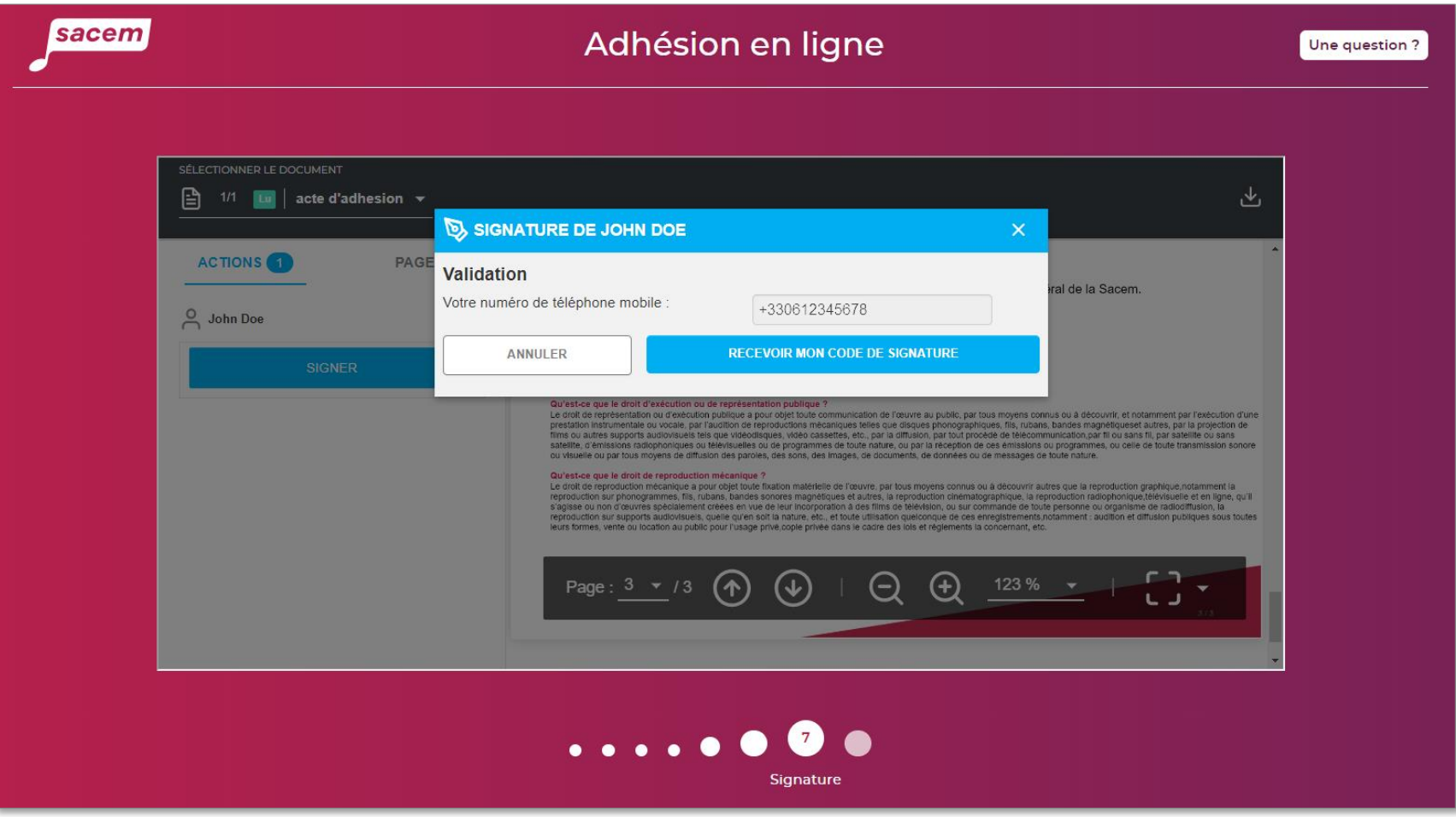

**À savoir :** Si besoin, il est toujours possible de modifier le numéro de téléphone : cliquez sur **> Annuler**, puis revenez à l'étape 2 à l'aide du carrousel en bas de l'écran.

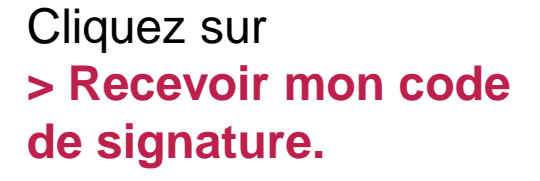

Un code est envoyé par SMS et doit être saisi dans l'application pour signer électroniquement l'acte d'adhésion.

sacen

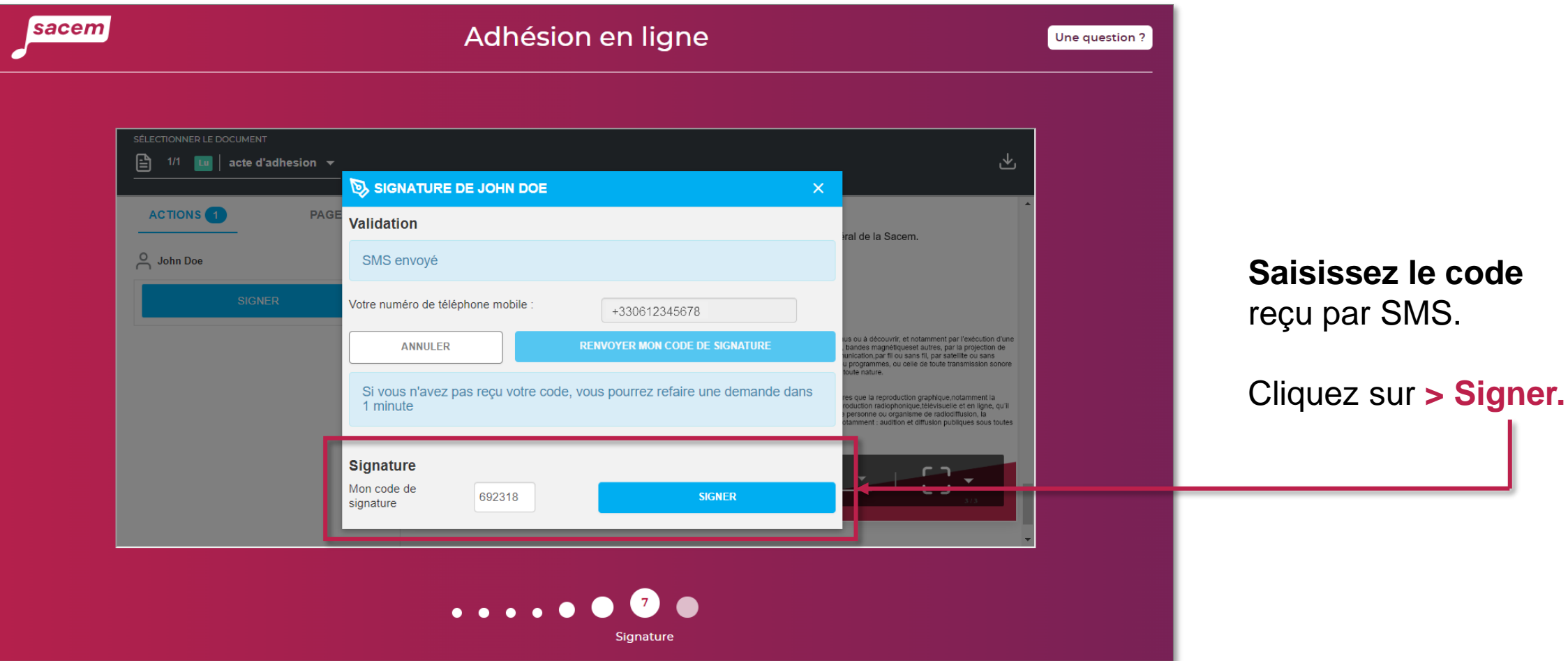

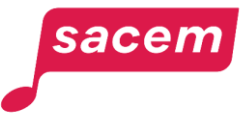

#### <span id="page-22-0"></span>Étape 8 : Payer les frais d'adhésion

Les frais d'adhésion des créatrices et des créateurs sont de 100€.

Le paiement se fait par carte bancaire.

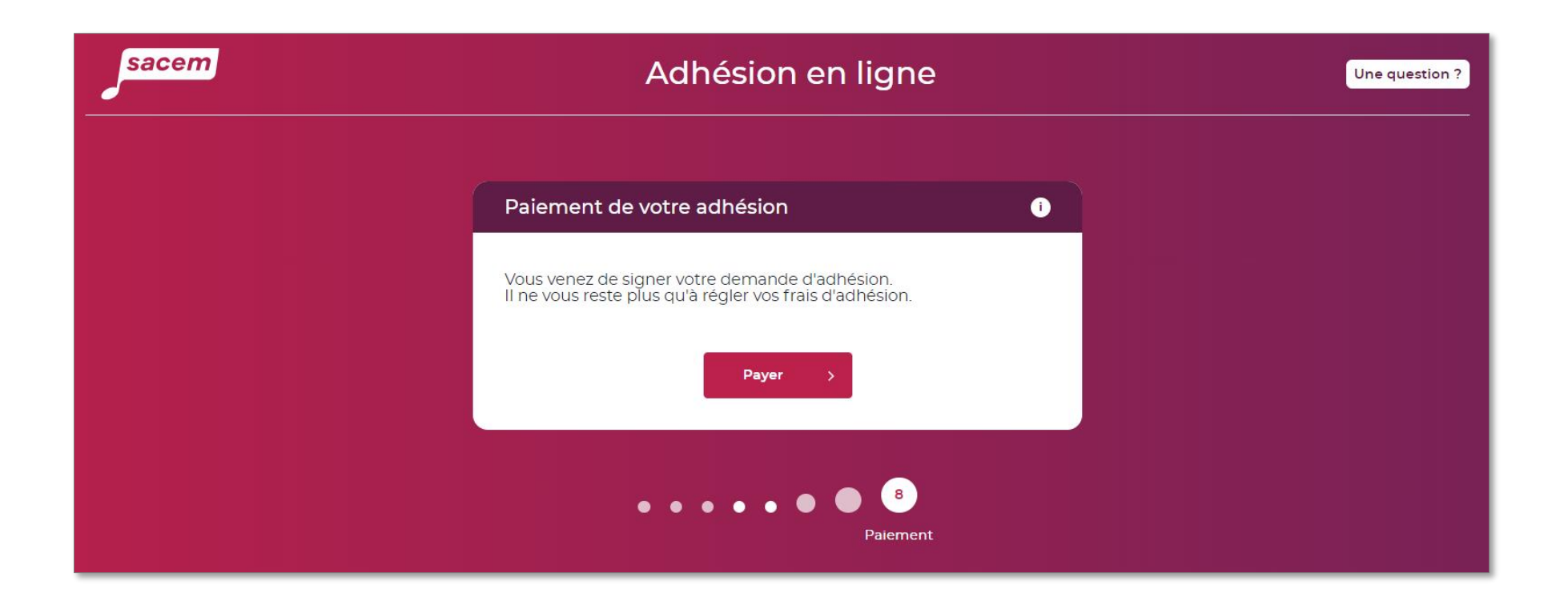

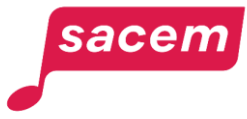

#### Étape 8 : Payer les frais d'adhésion

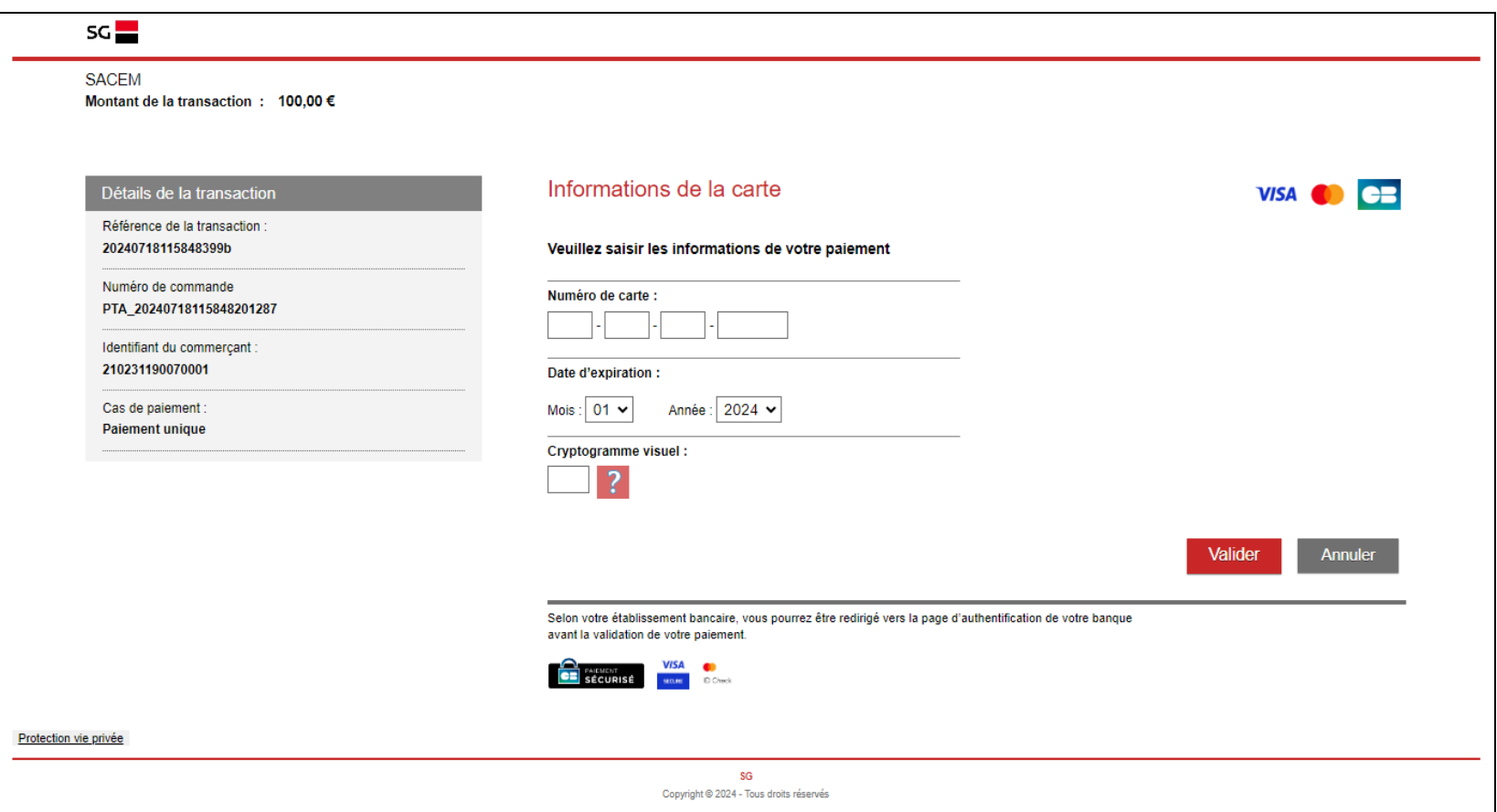

Saisissez les informations de paiement et cliquez sur **> Valider.** 

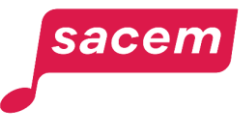

#### Étape 8 : Payer les frais d'adhésion

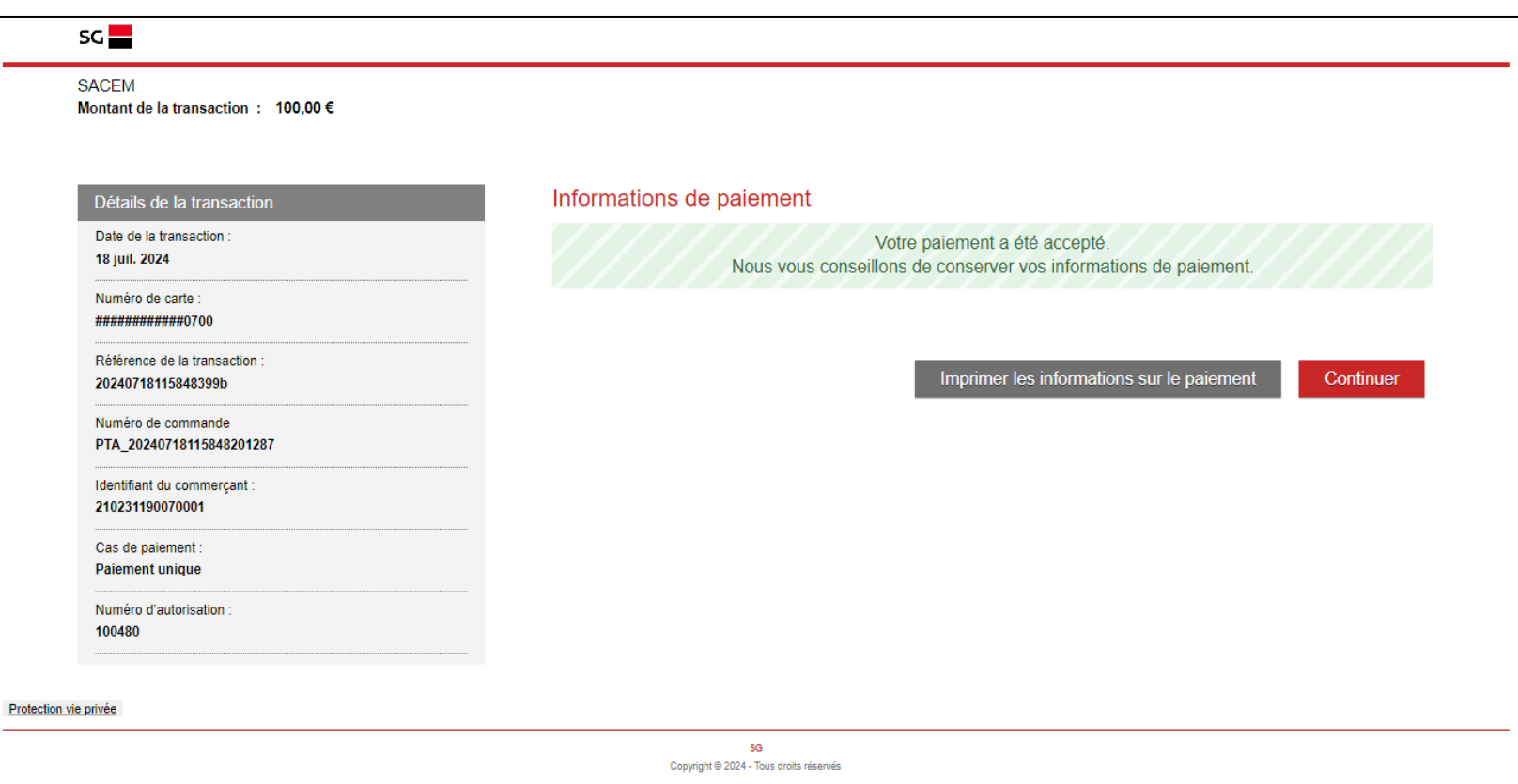

La confirmation de paiement s'affiche.

Vous pouvez imprimer votre reçu en cliquant sur **> Imprimer les informations sur le paiement.** 

Cliquez sur **> Continuer.** 

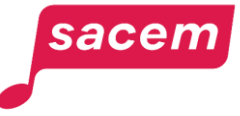

### <span id="page-25-0"></span>Étape 9 : Fin de l'adhésion en ligne

Le parcours est terminé. Le dossier va être traité par les équipes de la Sacem.

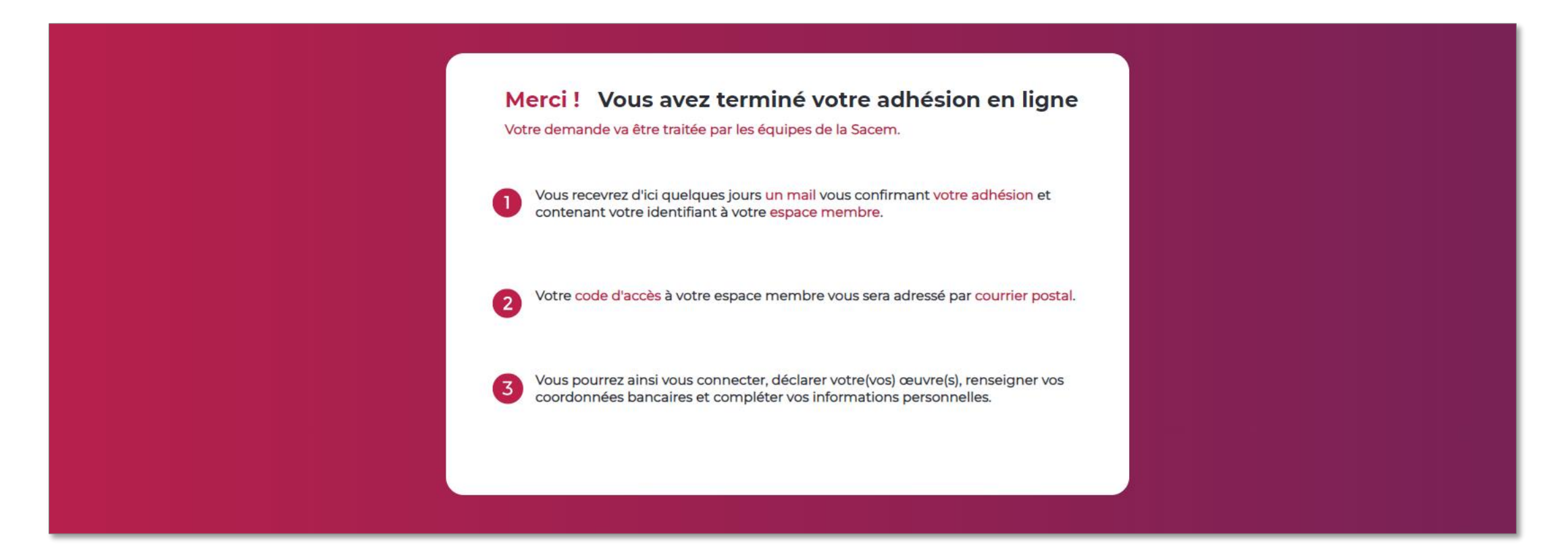

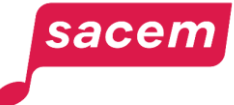

# **NOUS CONTACTER**

La Sacem est à votre écoute.

Sur sacem.fr

Depuis votre espace membre : Ma messagerie

Un numéro de téléphone unique pour toutes vos démarches : 01 47 15 47 15

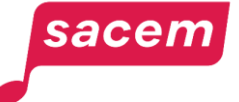

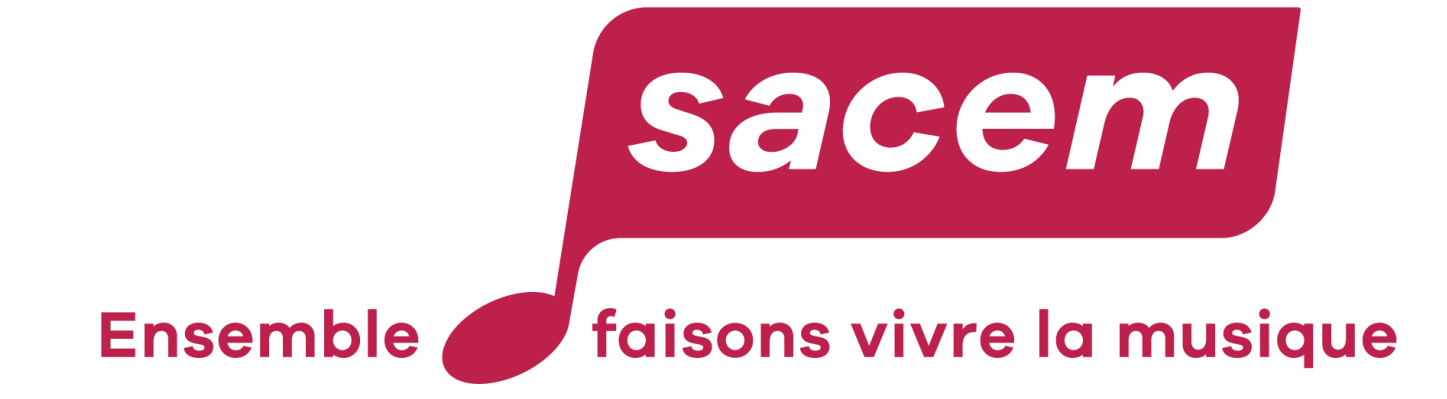

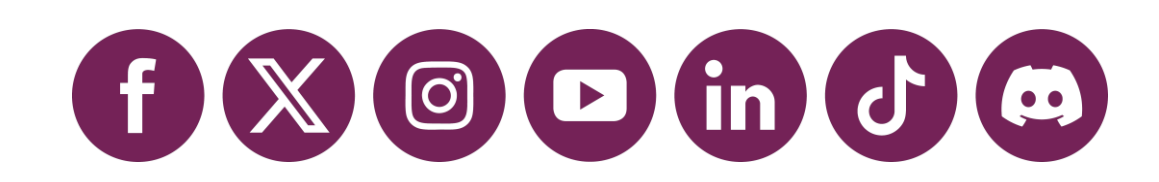